①ギガファイル便<<https://gigafile.nu/>>にアクセスすると、 下記画像のようなページが開きます。赤枠部分で操作を行っていきます。

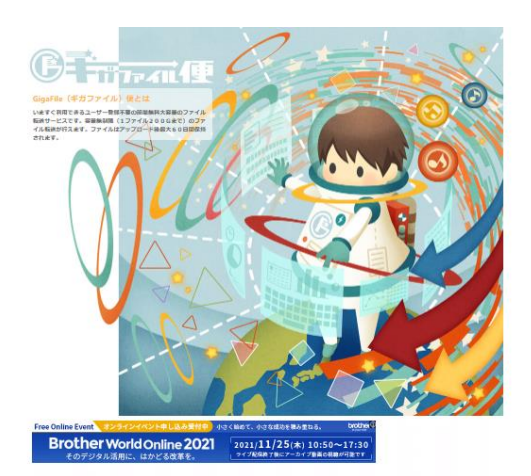

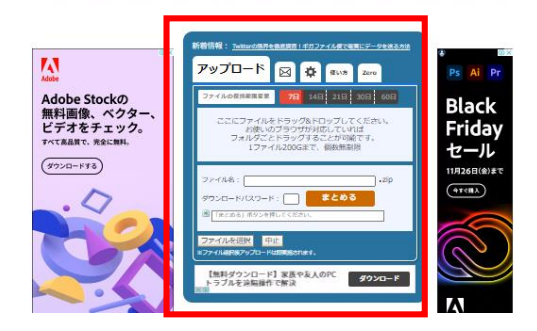

②赤枠で囲っている部分に、送付いただく写真のファイルをドラッグします。

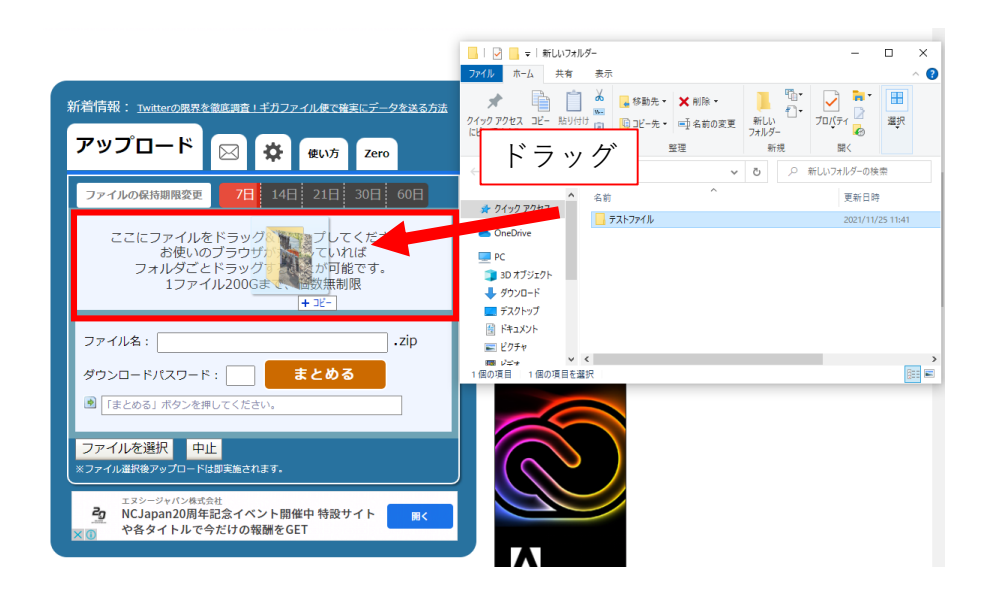

## ■ギガファイル便使用方法

④ドラッグいただくと下記左画像のようになります。 まとめるを押していただくと、下記右画像のようにファイル名が付きます。

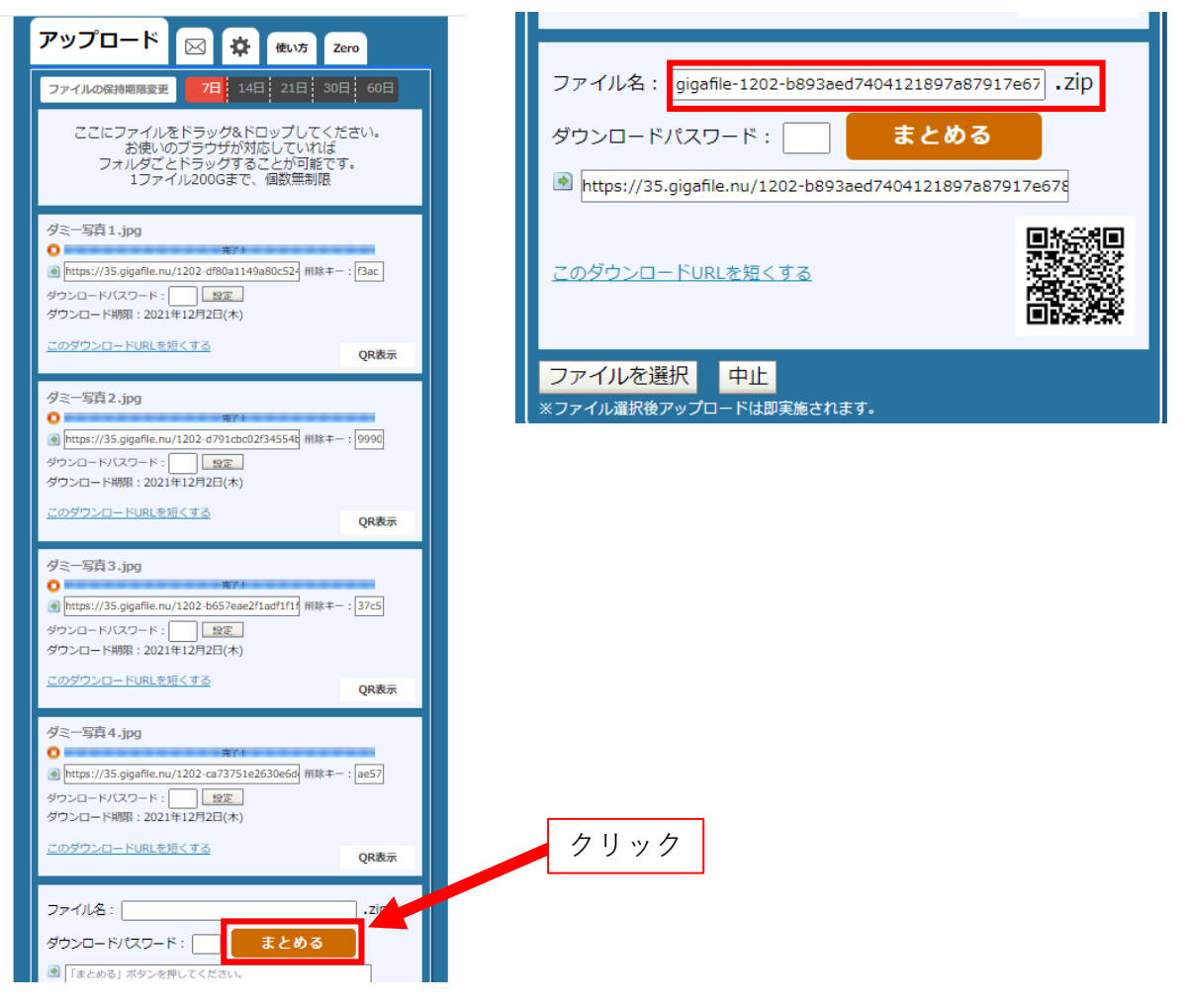

⑤赤枠のダウンロードURLをコピーし、メールにてお送りください。

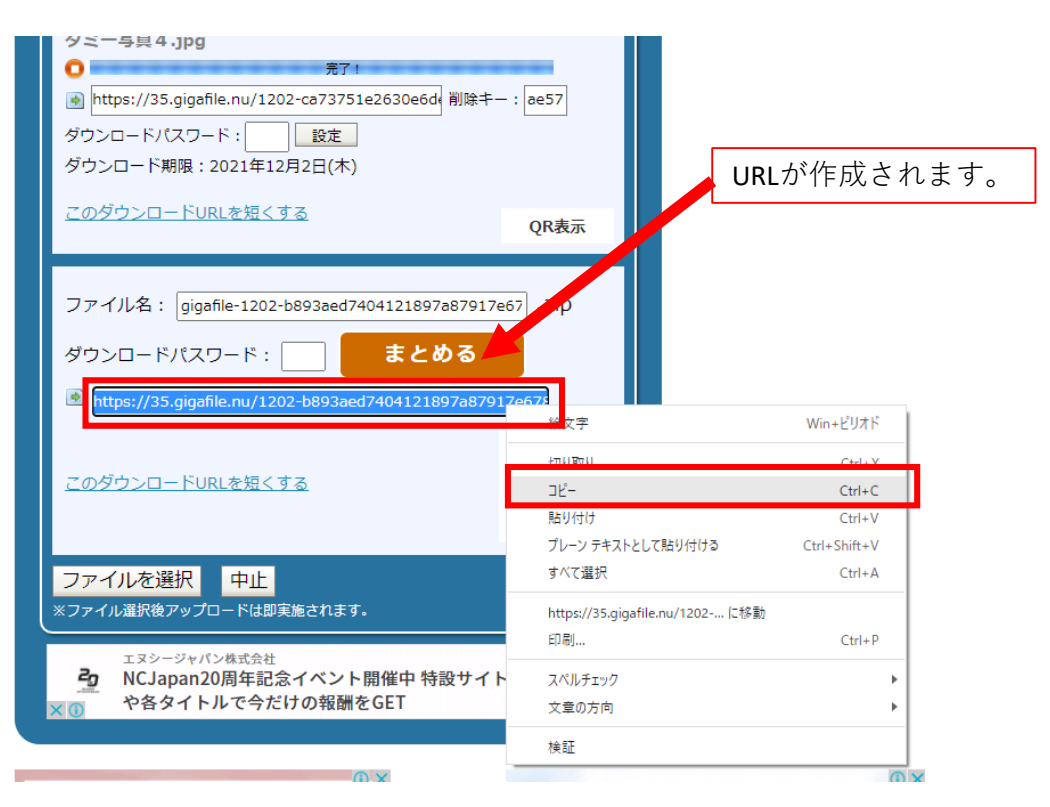